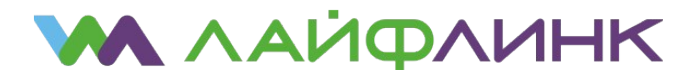

## **Настройка подключения для ОС Microsoft Windows 10**

1. Убедитесь, что сетевой кабель подключен к компьютеру, а в трее есть индикатор состояния подключения. Рядом с ним должен находиться жёлтый значок предупреждения — сетевой кабель подключен, но подключение не настроено; если рядом с индикатором горит красный крест, значит сетевой кабель не подключен или повреждён.

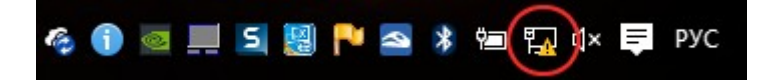

2. Нажмите правой кнопкой мыши на этот индикатор и перейдите в Центр управления сетями и общим доступом.

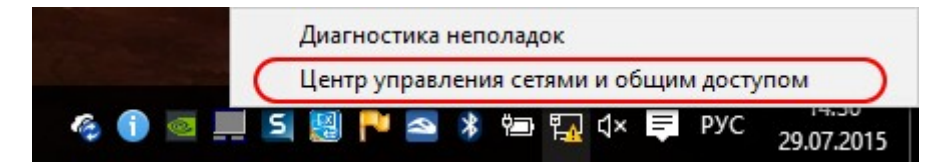

Опционально 2.1. Кроме того в Центр управления сетями и общим доступом можно попасть через меню Пуск, далее Панель управления.

3. Выберите на панели слева «Изменение параметров адаптера».

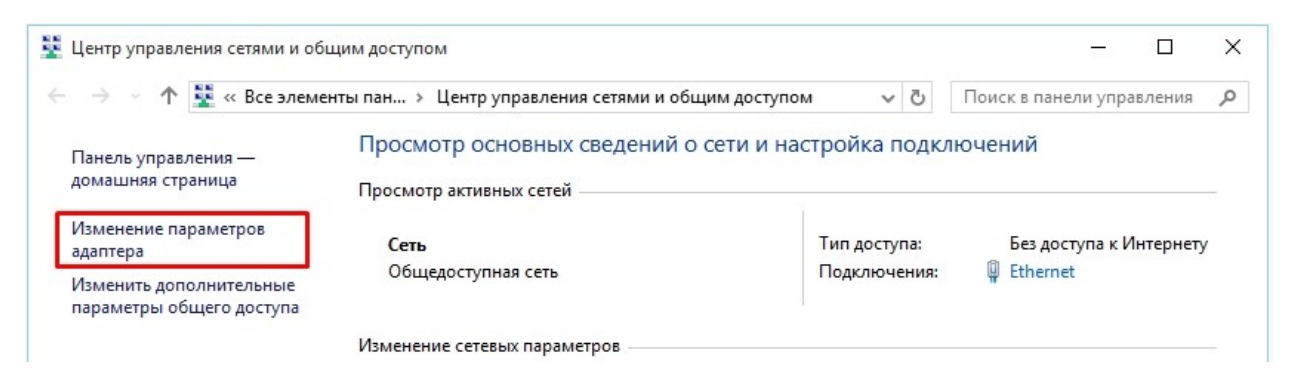

4. Выберите в списке сетевой адаптер, к которому подключен наш канал связи. Обычно он называется «Подключение по локальной сети». Нажмите правой кнопкой на выбранном адаптере, в появившемся меню выберите пункт «Свойства».

5. Уберите галочки с пунктов «Протокол Интернета версии 4 (TCP/IPv4)» и «Протокол Интернета версии 6 (TCP/IPv6)», как это показано на изображении и нажмите кнопку «ОК».

6. Далее вернитесь в «Центр управления сетями», выберите пункт «Создание и настройка нового подключения или сети».

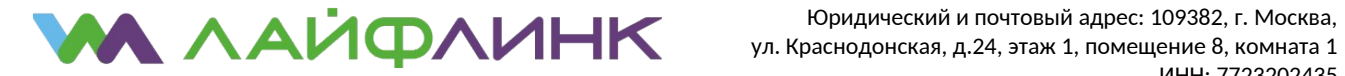

7. В появившемся окне выберите пункт «Подключение к интернету»

8. Далее укажите подключение с помощью PPPoE

9. В появившемся окне введите ваше имя пользователя (логин) и пароль точно так, как они указаны на вашей учетной карточке. Поставьте галочку «Запомнить этот пароль», назовите создаваемое подключение «Лайфлинк» и нажмите кнопку «Подключить».

10. Настройка завершена.

Примечания:

В дальнейшем вы можете использовать для подключения значок с именем, указанным вами в последнем пункте инструкции. Значек появится в списке сетевых подключений.

Рекомендуем создать на рабочем столе ярлык для этого подключения:

- Выберите «Пуск → Панель управления», далее «Центр управления сетями и общим доступом». Затем выберите на панели слева «Изменение параметров адаптера».

- Щелкните правой кнопкой на соединении «Лайфлинк», которое вы до этого создали, и выберите «создать ярлык».

Теперь ярлык для вашего подключения есть на рабочем столе, и вы можете использовать его для быстрого доступа.

Если в итоге создания подключения появляется сообщение об ошибке с кодом «691» или «629», это говорит о том, что неверно указан либо логин (имя пользователя), либо пароль от вашей учётной записи. В этом случае нужно будет повторить процесс создания подключения, перепроверив правильность ввода ваших персональных данных.

Если вам не удалось самостоятельно настроить соединение с интернетом, вы можете обратиться за консультацией в круглосуточную техническую поддержку по номеру +7(495) 822-20-22.